# **How to Apply the TDS on AP Invoices**

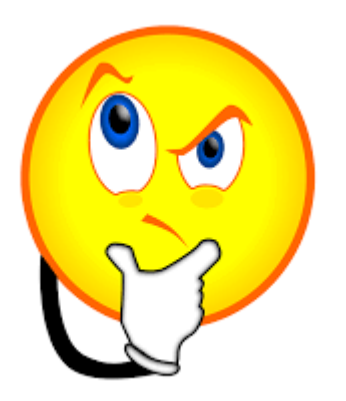

### **Pre-requisites for the TDS Invoice Creation**

Supplier additional Information must be defined for the TDS Invoice Creation both for the supplier and the supplier Site Navigation Path: India Localization>Suppliers>Additional Information

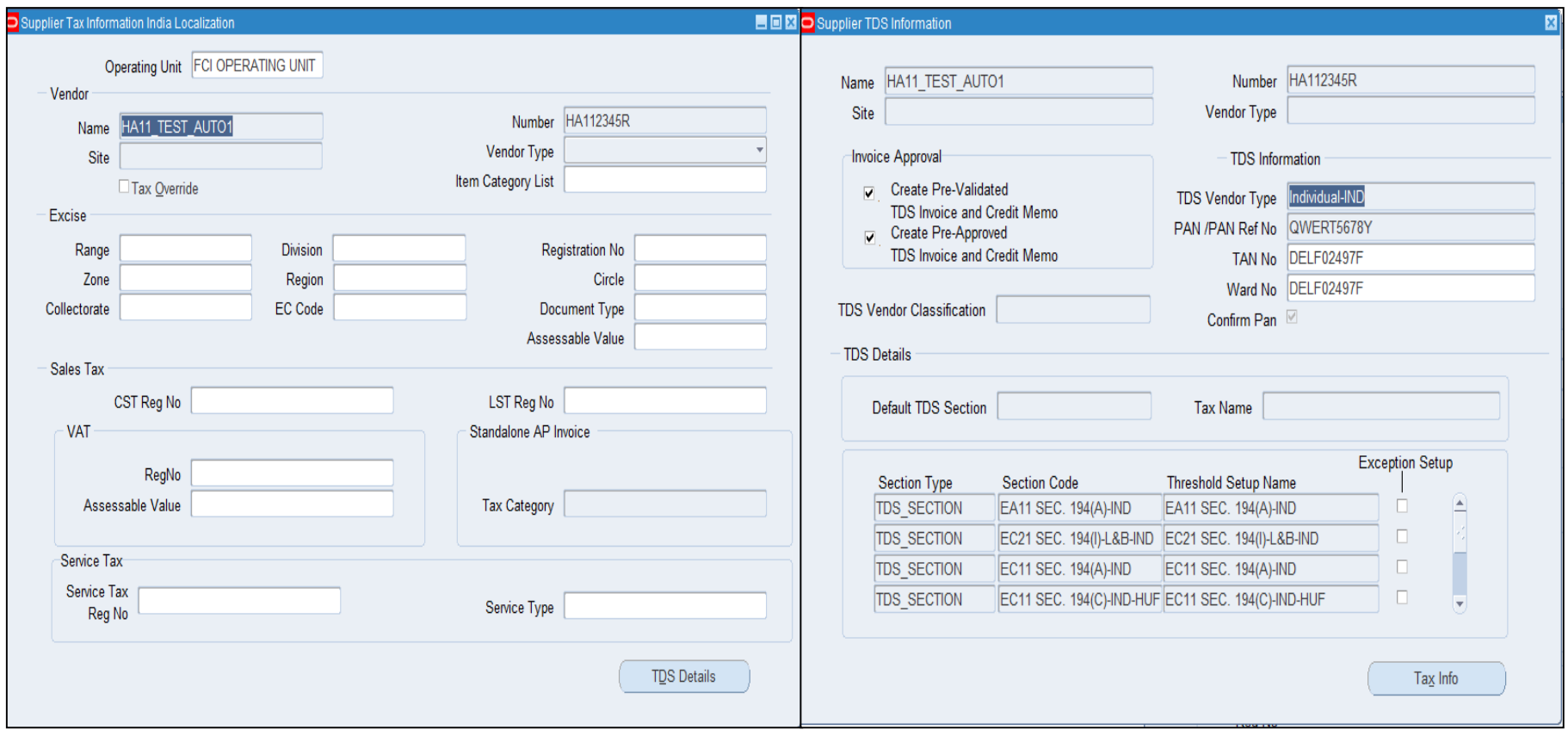

### **AP Invoice Creation**

Create invoice by entering the mandatory information level at the header, line and Distribution level. While entering the supplier details ensure that the supplier num and the supplier site are created in the supplier additional information

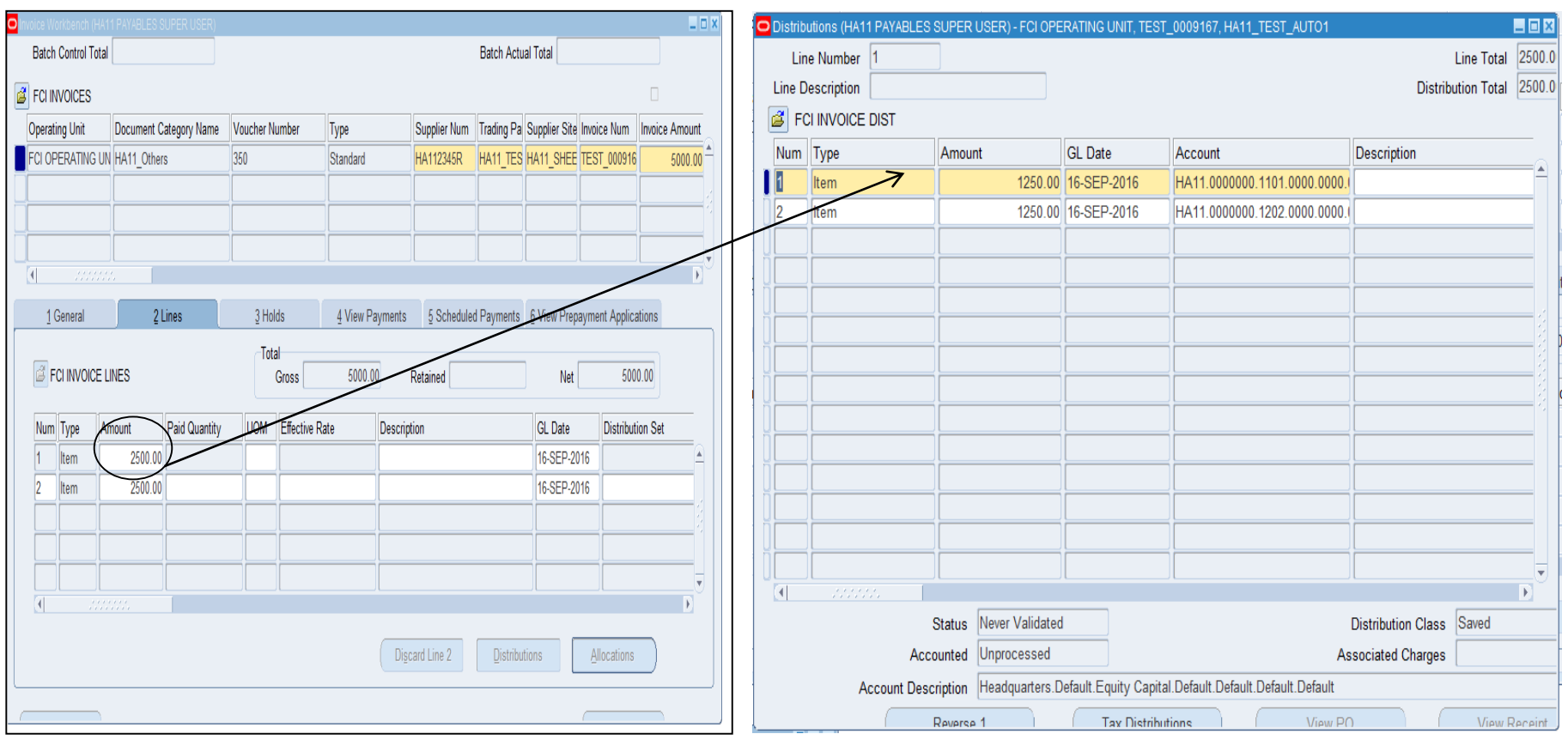

## **TDS Application on Invoice**

Once the invoice is entered and saved with all the mandatory fields at the invoice header, line and distribution level. Navigate to Tools>TDS Tax Details.

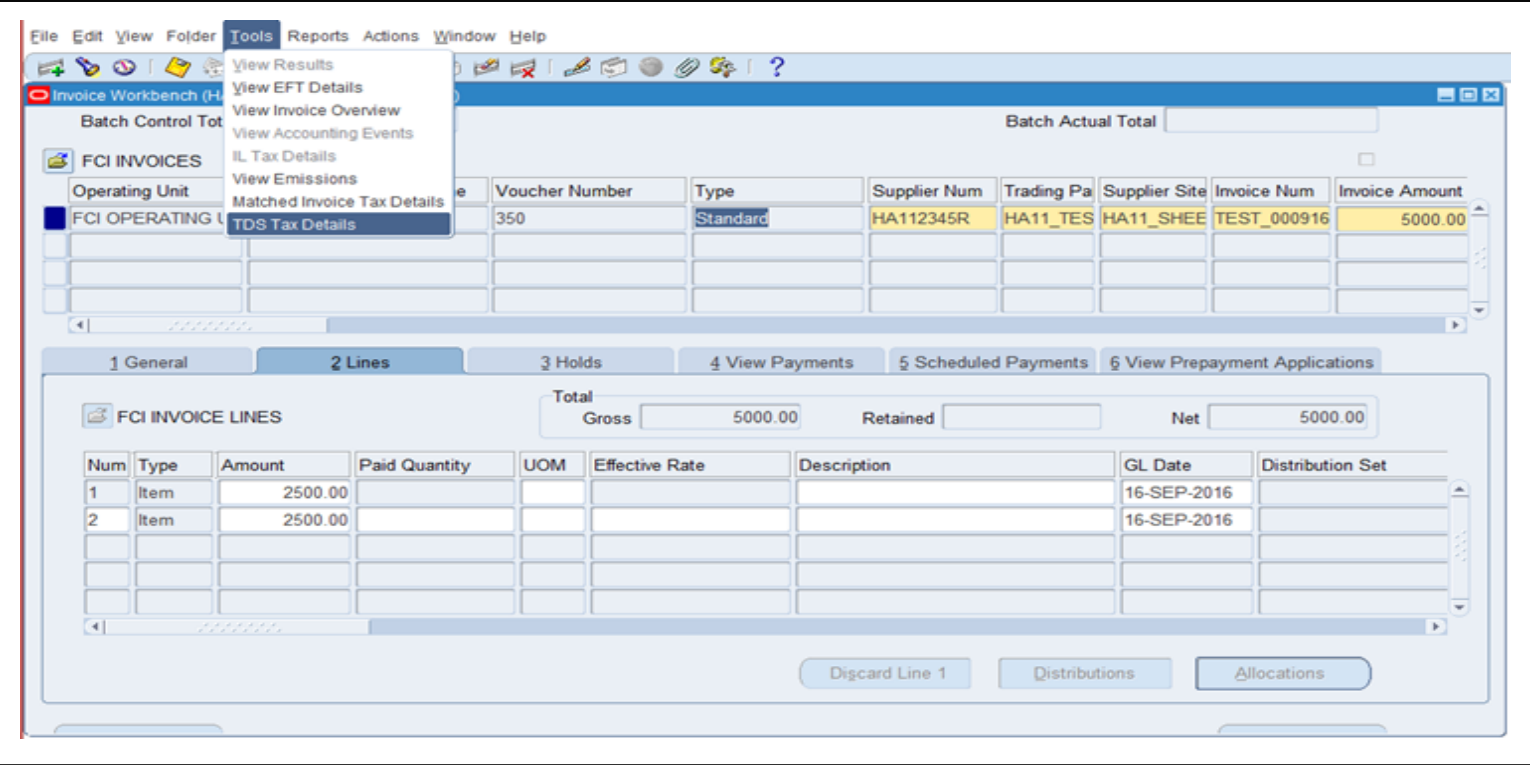

## **TDS Application on Invoice**

India Localization taxes window will open which have all the distribution line along with the amount which are added during invoice creation.

Attach the section code and tax category along with all the distribution lines for which TDS Invoice is to be created. Click on the save button.

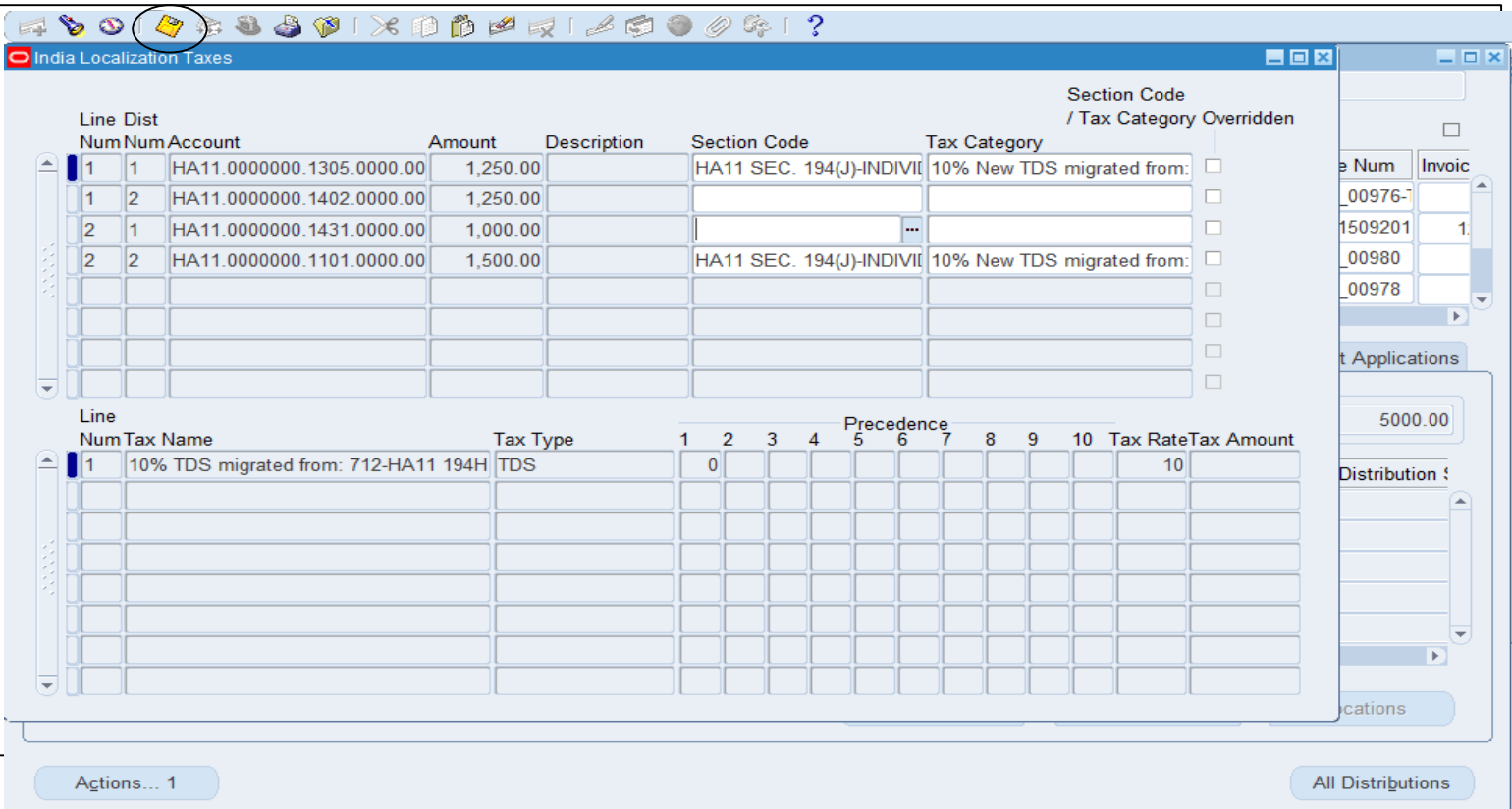

### **Invoice Validation and approval**

Click on Actions and validate and approve the invoice.

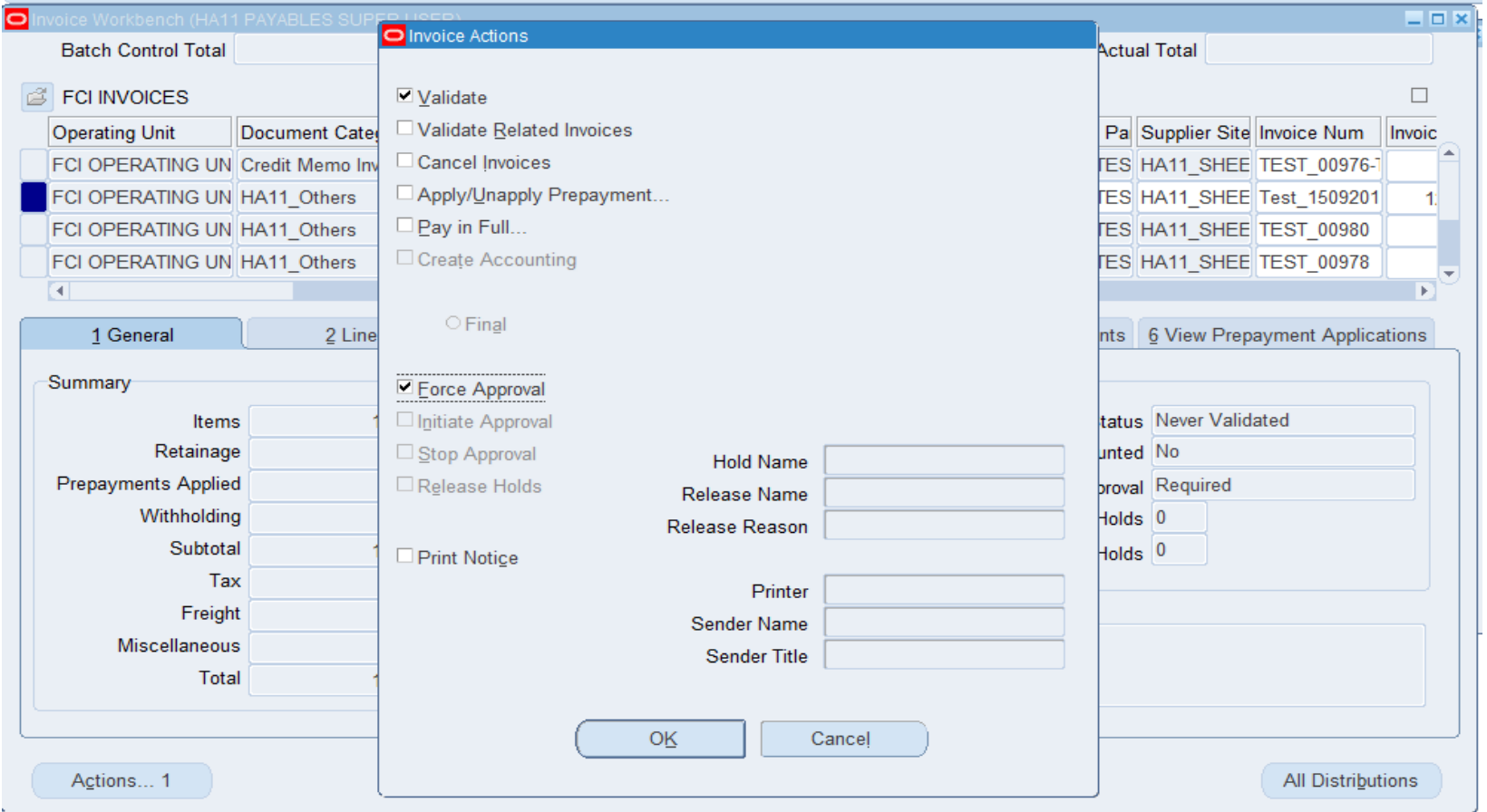

### **TDS Invoices and Credit Memo**

After you validate the invoice , a request India TDS Processing will be fired which will create the tax invoices . Search the invoice with invoice number and date , and you will be able to find the tax invoices

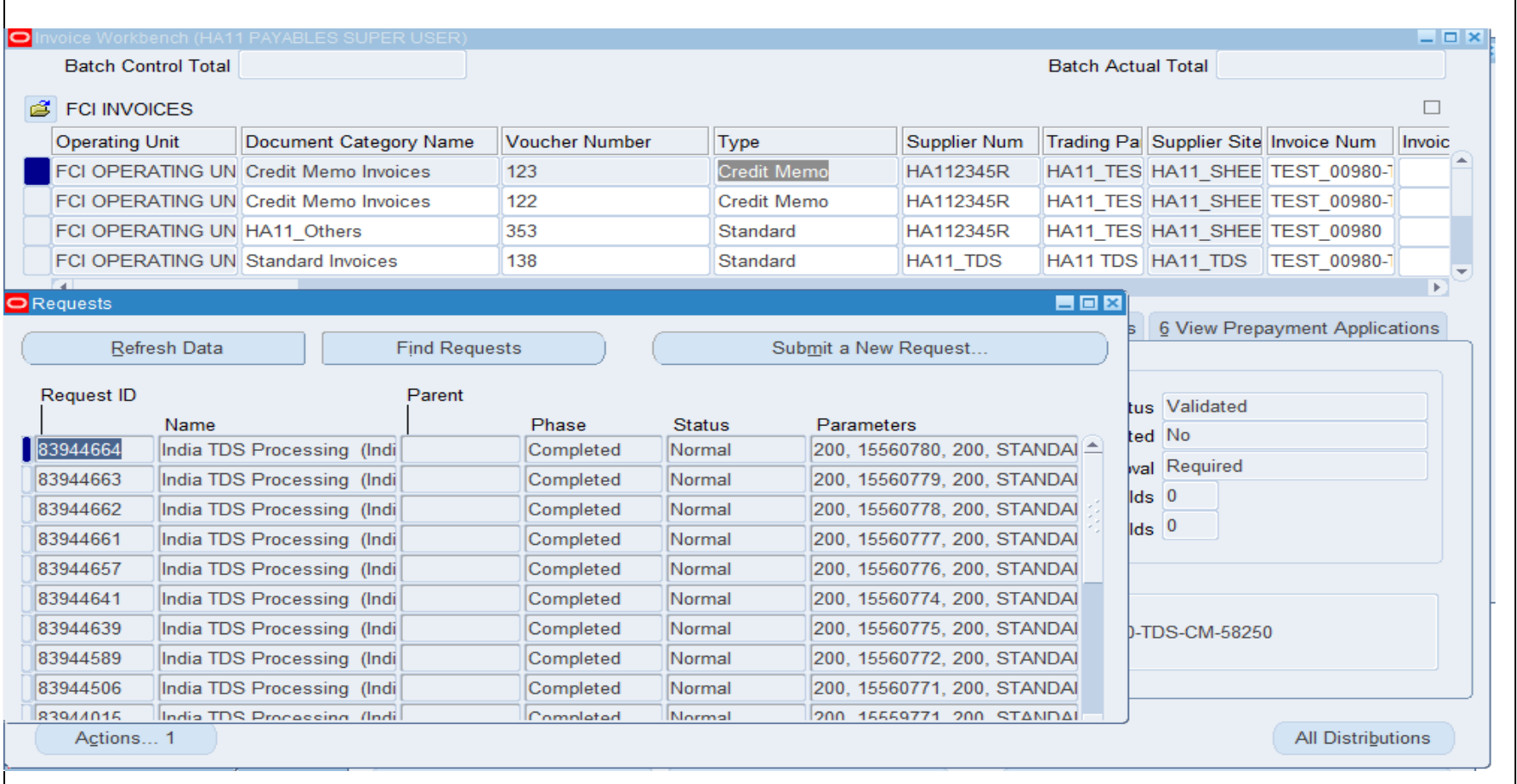

# **Thank You..**

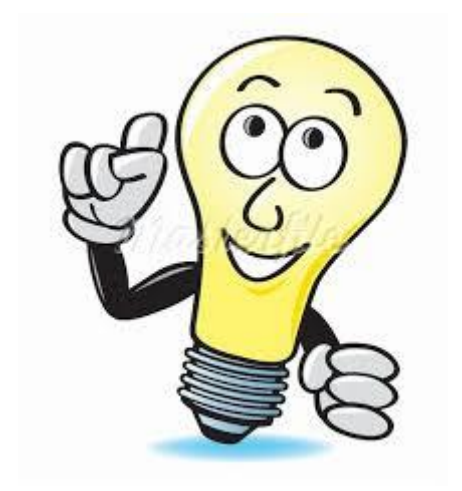